# **ORSANCO Webinar Directions for Guests**

### **For audio only:**

From any phone, dial 1-513-621-0220, 1-937-619-0110, or toll free 1-877-621-0220 and enter passcode 947635.

## **For webinar and audio:**

#### **SECTION #1**

**Due to the ever-changing features and security policies of web browsers, certain steps must be taken to access the software that runs these webinars. Depending on your computer's web browser settings, you may be required to download/install/run/allow "Adobe Flash Player", or download the "GlobalMeet" desktop app. For best results, ORSANCO recommends using the app, or Google Chrome web browser.**

**Direct your web browser to:** <https://orsanco.conferencinghub.com/GlobalMeet/ORSANCO> **and then locate your web browser below for specific instructions:**

**Google Chrome:** You may see a "Welcome to ORSANCO's Meeting" page. If so, continue below to Section #2 of this document. Or, you may see a window similar to the following:

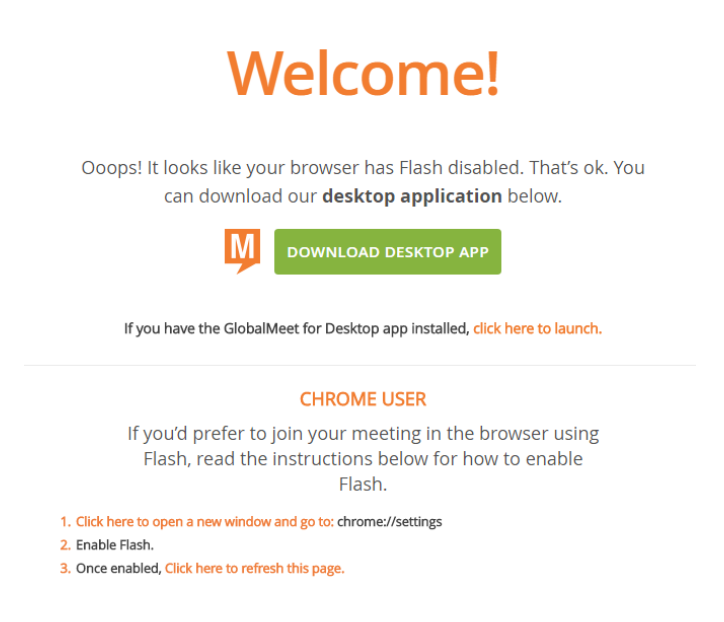

You can either download the GlobalMeet desktop app, or allow flash to run:

To use the GlobalMeet desktop app, click the green button and follow the directions to download, install, and run the program. Once the program is running, enter the following into the "Enter Meeting URL to join" field: [https://orsanco.conferencinghub.com/GlobalMeet/ORSANCO.](https://orsanco.conferencinghub.com/GlobalMeet/ORSANCO) You will then see a "Welcome to ORSANCO's Meeting" page. From here, continue to Section #2 of this document.

Alternatively, to allow flash to run in the browser, click either the "Lock" or  $\overline{10}$  icon in the top left corner of Chrome:

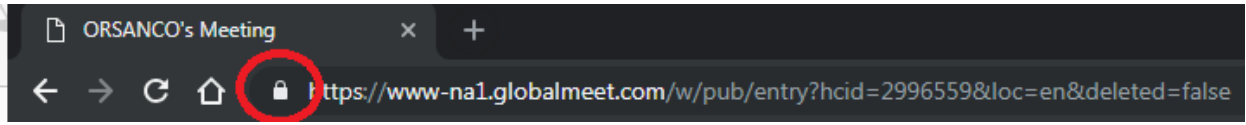

Click "Site settings" on the window that appears, and a new window will open. Find "Flash" in the list, change the dropdown menu to "Allow", and then close that window.

Reload [https://orsanco.conferencinghub.com/GlobalMeet/ORSANCO.](https://orsanco.conferencinghub.com/GlobalMeet/ORSANCO) You will now see a "Welcome to ORSANCO's Meeting" page. From here, continue to Section #2 of this document.

**Internet Explorer:** You may see a "Welcome to ORSANCO' Meeting" page. If so, continue below to Section #2 of this document. Or, you may see a window similar to the following:

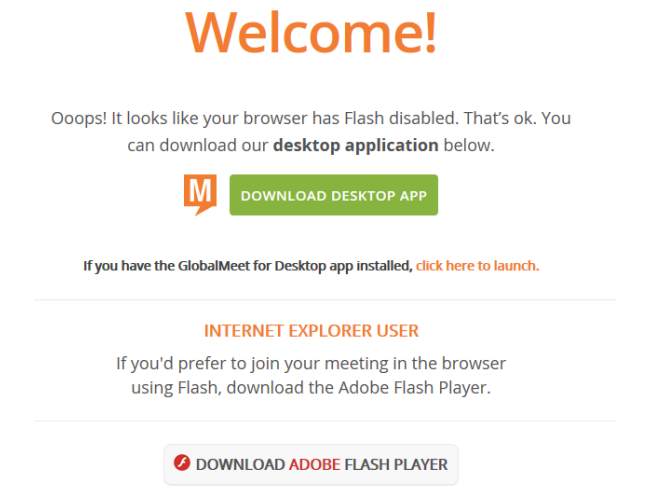

You can either download the GlobalMeet desktop app, or download Adobe Flash Player:

To use the GlobalMeet desktop app, click the green button and follow the directions to download, install, and run the program. Once the program is running, enter the following into the "Enter Meeting URL to join" field: [https://orsanco.conferencinghub.com/GlobalMeet/ORSANCO.](https://orsanco.conferencinghub.com/GlobalMeet/ORSANCO) You will then see a "Welcome to ORSANCO's Meeting" page. From here, continue to Section #2 of this document.

To download Adobe Flash Player, click the button and follow the directions to download, install, and run the program. Restart Internet Explorer and then browse to: <https://orsanco.conferencinghub.com/GlobalMeet/ORSANCO>

You will then see a "Welcome to ORSANCO's Meeting" page. From here, continue to Section #2 of this document.

**Mozilla Firefox:** You may see a "Welcome to ORSANCO' Meeting" page. If so, continue below to Section #2 of this document. Or, you may see a window similar to the following:

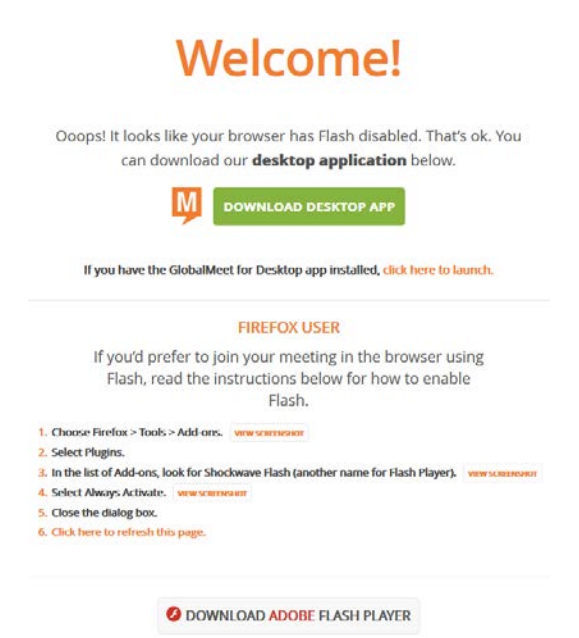

You can either download the GlobalMeet desktop app, or download Adobe Flash Player:

To use the GlobalMeet desktop app, click the green button and follow the directions to download, install, and run the program. Once the program is running, enter the following into the "Enter Meeting URL to join" field: [https://orsanco.conferencinghub.com/GlobalMeet/ORSANCO.](https://orsanco.conferencinghub.com/GlobalMeet/ORSANCO) You will then see a "Welcome to ORSANCO's Meeting" page. From here, continue to Section #2 of this document.

To download Adobe Flash Player, click the button and follow the directions to download, install, and run the program. Restart Firefox. Under the browser's main menu in the top right corner, click Add-ons, then Plugins, and change "Shockwave Flash" to "Always Activate". Close that window and then browse to: <https://orsanco.conferencinghub.com/GlobalMeet/ORSANCO>

You will then see a "Welcome to ORSANCO's Meeting" page. From here, continue to Section #2 of this document.

Safari: Safari does not always interact well with the webinar software. Using Chrome or Firefox instead of Safari is highly recommended. These browsers are free and easy to download and install on any computer, including Mac.

#### **SECTION #2:**

On the "Welcome to ORSANCO's Meeting" page, enter your first name, last name, and email address.

Click "Join Meeting".

The webinar window will now open (if not, you may need to disable your pop-up blocker).

To enable audio for the webinar, you must connect using a phone by one of two methods:

1. "Call My Phone" option: This allows the webinar service to call any phone and be connected. Just provide your own phone number and click "Connect Me".

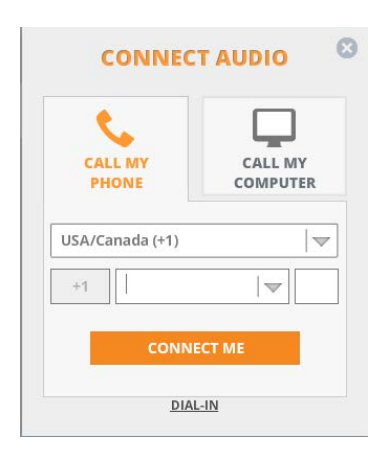

2. "Dial-In" option: Click "Dial-In" on the bottom of the "Connect Audio" window. Then call in from any phone using any of the numbers listed (each number will connect you to the same call). A guest passcode is required:

> 1-513-621-0220 1-937-619-0110 Toll Free: 1-877-621-0220 Guest passcode: 947635

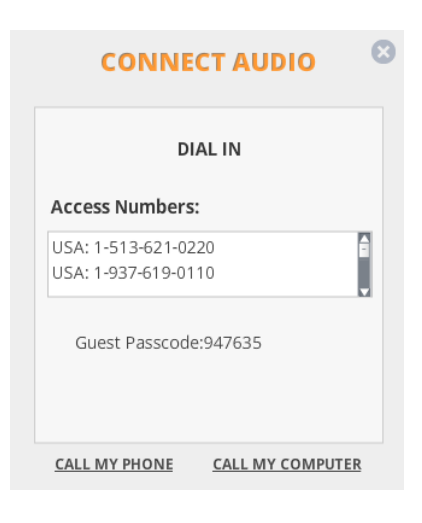